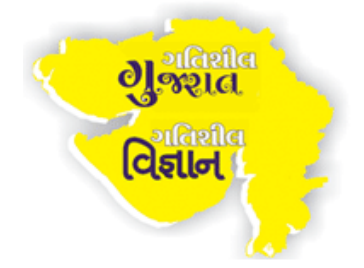

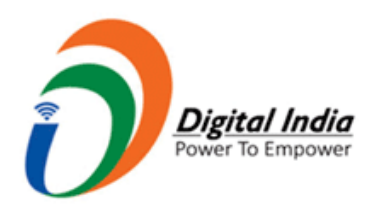

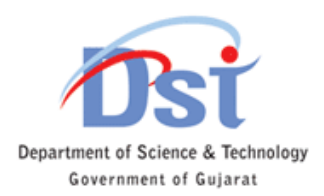

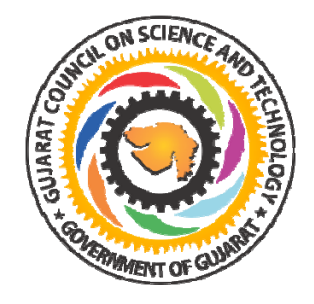

## **Gujarat Council on Science and Technology (GUJCOST) Dept of Science & Technology, Government of Gujarat**

## **User Manual for Participating Students**

## **Welcome to Online Digital India Digital Gujarat Quiz-**

## Guidelines for Examinee-

1. Open internet explorer browser and type given URL- www.gujcost.gujarat.gov.in/quiz.htm Click launch online Quiz button you will see below page-

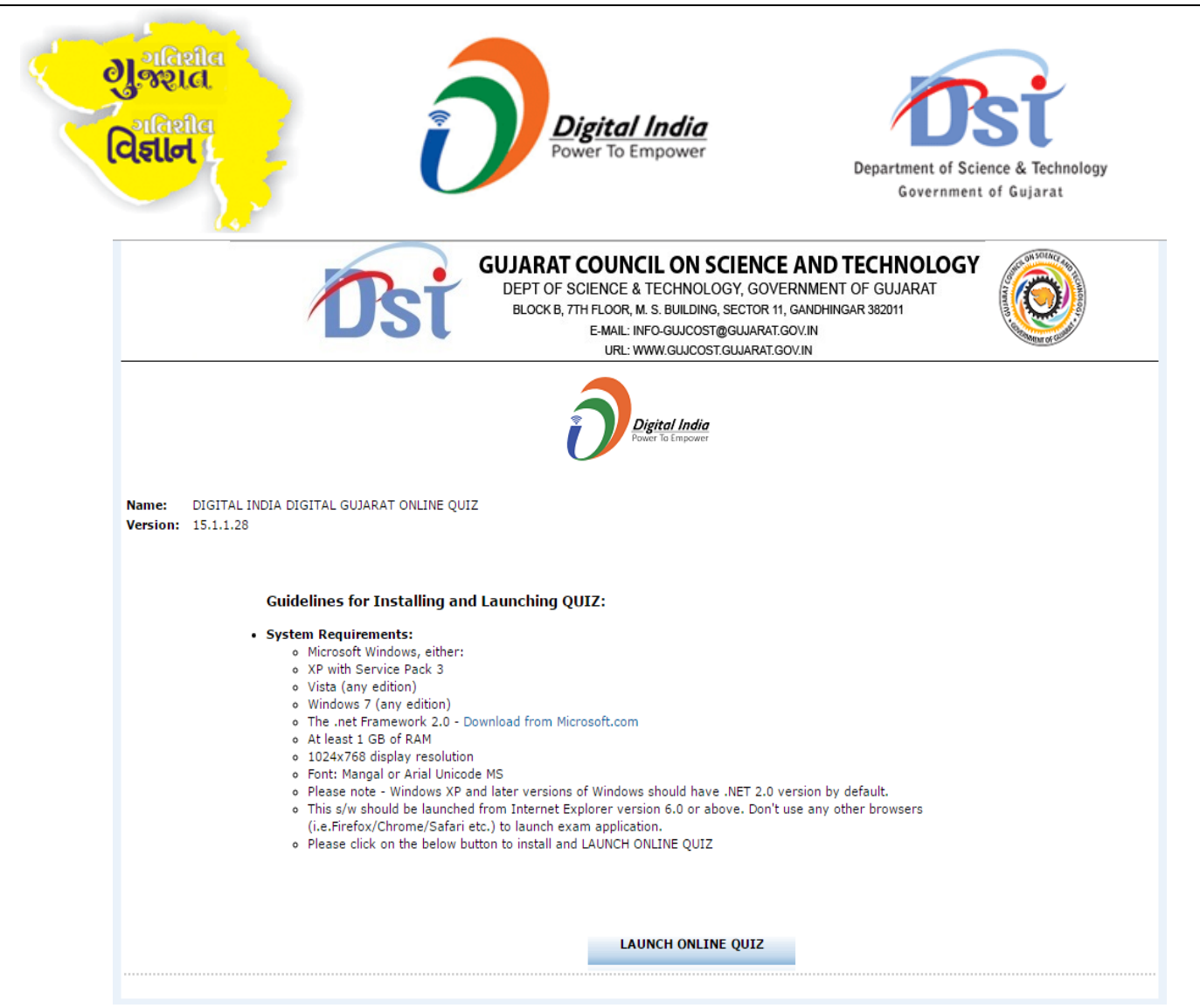

Carefully read system requirements if it is ok- click (Launch ONLINE QUIZ) a popup for installation will appear-click install and you will see login screen as shown below.

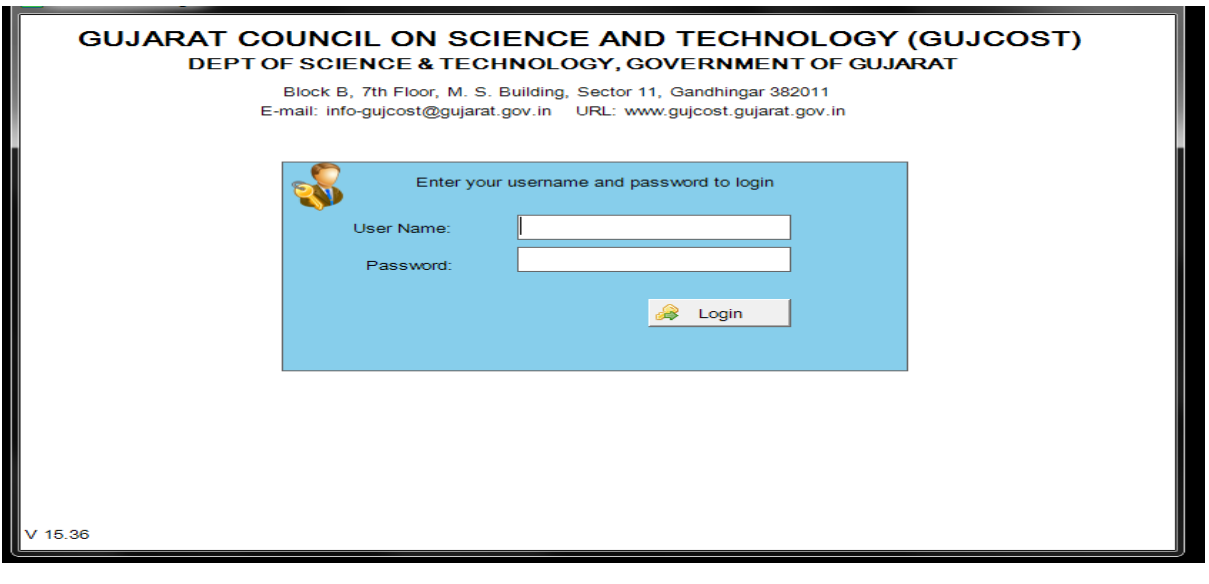

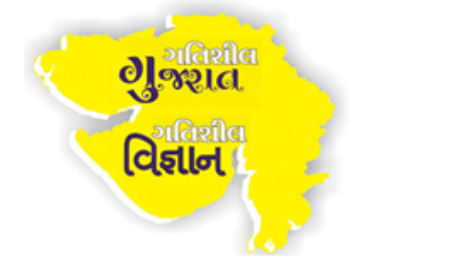

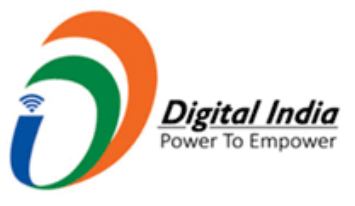

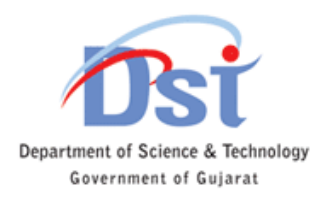

- 2. On the computer where seat is assigned, below login screen is kept open where you will be required to enter your login credentials provided to you if not please follow step-1. આપને પૂરા પાડવામાંઆવેલ લૉગિનયુસર અને પાસવર્ડ નીચે દર્શાવેલ સ્ક્રીનમાં દાખલ કરો.
- 3. Carefully read the instructions in the below screen and tick mark the acceptance check box besides "I have read and understood the above instructions". Click on "Launch Exam" button. Once you click "Launch Exam" button, your timer will start and you will see the next screen.

નીચેની સ્ક્રીનપર બતાવેલ સૂચનાઓ કાળજીપૂર્વક વાંચો અને ચેક બૉક્સ પર ટીક કરી સ્વીકારો (I have read and understood the above instructions). ત્યારબાદ "Launch Exam"બટન પર ક્લિક કરો. હવે તમારુ ટાઈમર શરૂ થશે અને તમે આગલી સ્ક્રીન જોશો.

**Exam loaded successfully** 

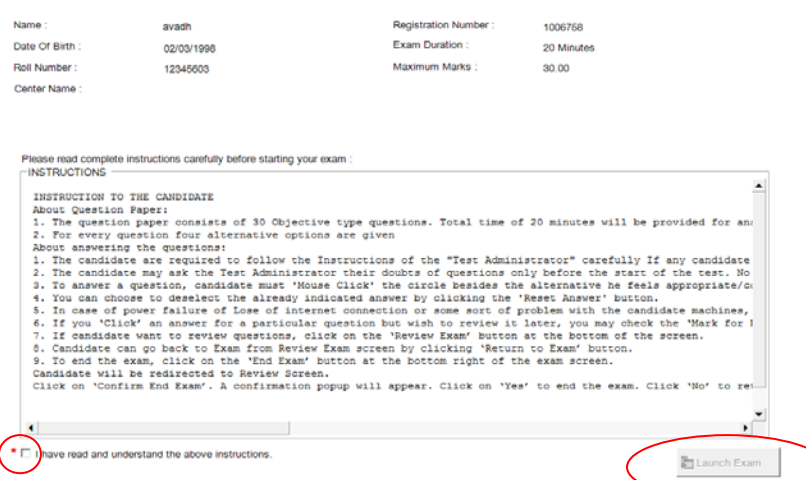

4. As shown below, please carefully read use of each tab denoted by numbers in the image: નીચે બતાવ્યા પ્રમાણે, નંબરો દ્વારા સૂચિત કરેલ દરેક ટેબનો ઉપયોગ કાળજીપૂર્વક વાંચીને સમજો:

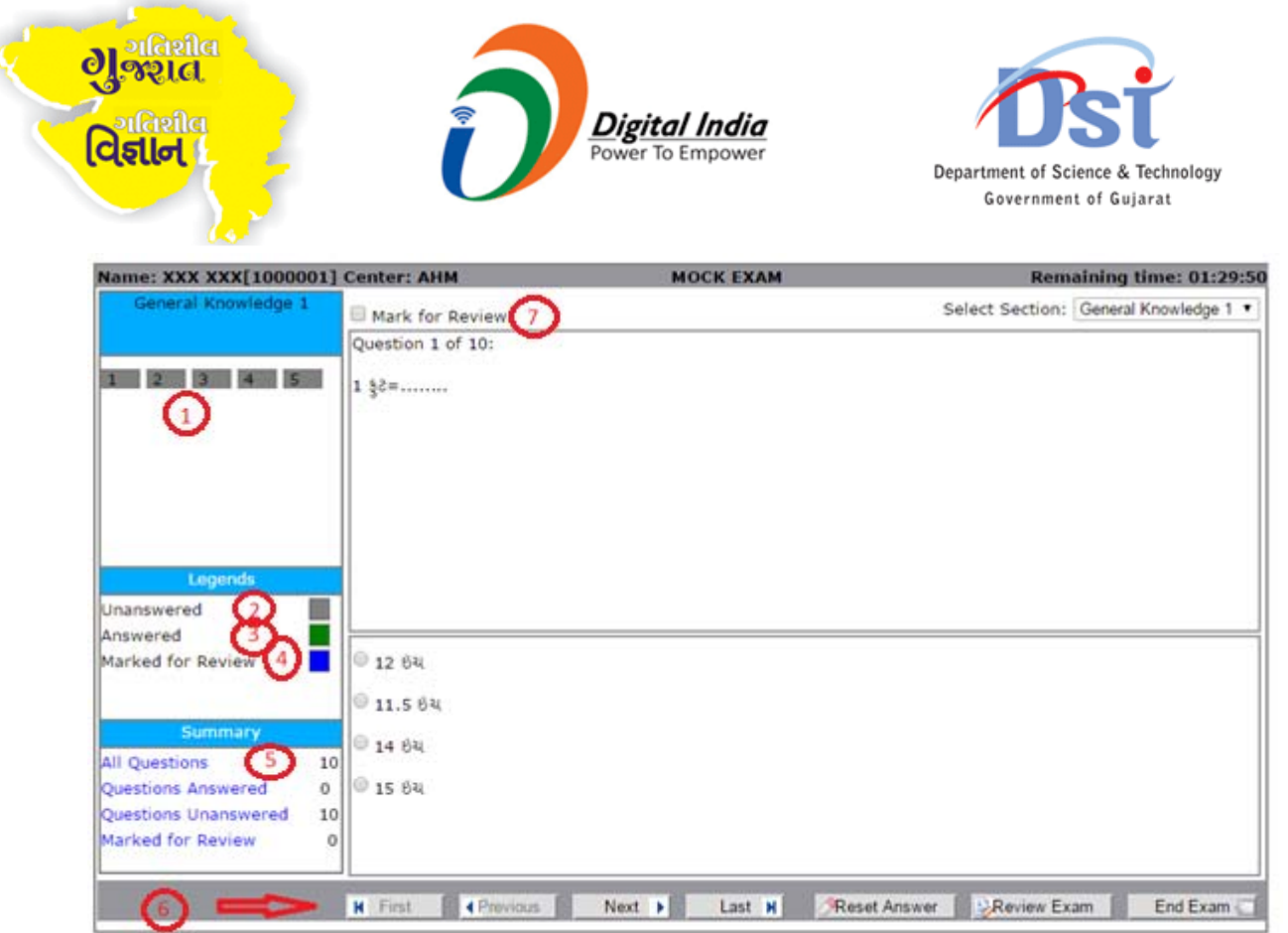

**Tab 1**: Jump to any question by clicking on respective question number; પ્રક્ષ નંબર પર ક્લિક કરીને કોઇ પણ પ્રશ્ન પર જવા માટે;

**Tabs 2, 3, 4:** Colour indicators are described under the Legends for number of questions Unanswered (Grey), Answered (Green) and Marked for Review (Blue).

કલર સૂચકો જવાબ ખાલી છોડેલ પ્રશ્નો (ગ્રે), જવાબ માટે પ્રચાસ કરેલ પ્રશ્નો (લીલા), રિવ્યુ (પુનઃ ચકાસણી) માટે બાકી રાખેલ પ્રશ્નો (બ્લ્યુ) મા દર્શાવેલ છે.

**Tab 5:** Describes summary of your type of attempts. You can jump to any of these groups directly by clicking on the given links.

તમેપ્રયાસ કરેલ પ્રĕોની સમરી દશાર્વેછે. તમેિલંક પર િક્લક કરીનેઆપેલ કોઈ પણ પ્રકારના જૂથ પર જઈ શકો છો.

Tab 6: Given are the navigation buttons you will use for moving to the next/previous question and other purposes:

*First:* Move to the first question.

*Previous:* Move to the immediate previous question.

*Next:* Move to the immediate next question.

*Last:* Move to the last question.

*Reset Answer:* To deselect the selected answer.

*Review Exam:* Review the attempted questions statistics.

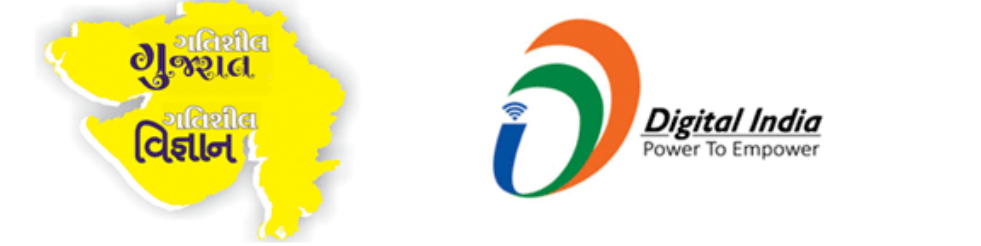

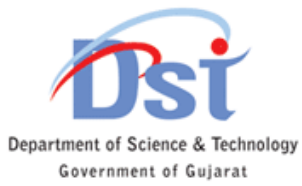

*End exam:* By clicking this link you can finish your exam any time. આપેલ નેવિગેશન બટન્સ આગામી / અગાઉના પ્રશ્ન પર જવા માટે અને અન્ય હેતુ માટે ઉપયોગમાંઆવશે: *First:* પ્રથમ પક્ષપર જવા માટે.

*Previous:* અગાઉના પ્રĕ પર જવા માટે. *Next:* આગામી/પછીના પ્રશ્ન પર જવા માટે. *Last:* છેƣલા પ્રĕ પર જવા માટે. *Reset Answer:* ચટંૂેલો જવાબ રદ કરી રીસેટ કરવા માટે. *Review Exam:* તમામ પ્રĕોનાં પ્રિતભાવની સમરી જાણવા માટે. *End exam:* કોઈપણ સમયેપરીક્ષા સમાƜત કરવા માટે.

**Tab 7:** Given question can be reviewed later on by user in case of doubts on putting a tick mark in the given check box besides "Mark for Review". This question will be displayed by blue color. In case of time out, your response will be considered.

સ્ક્રીન પર દેખાતા પ્રશ્નને (જવાબ પસંદ કરીને અથવા જવાબ પસંદ કર્યા સિવાઈ પણ) બાદમાં સમીક્ષા કરવા માટે સ્ક્રીનની ઉપરના ભાગમાં "Mark for Review" ની બાજુમાં આપેલ ચેક બૉક્સ પર ટીક કરી શકાસે. આમ કરવાથી આ પ્રĕ વાદળી રંગથી પ્રદિશર્ત થશે. જો પિરક્ષાનો સમય સમાƜત થશેતો તેસમયેતમારો પ્રિતભાવ આખરી ગણાશે.

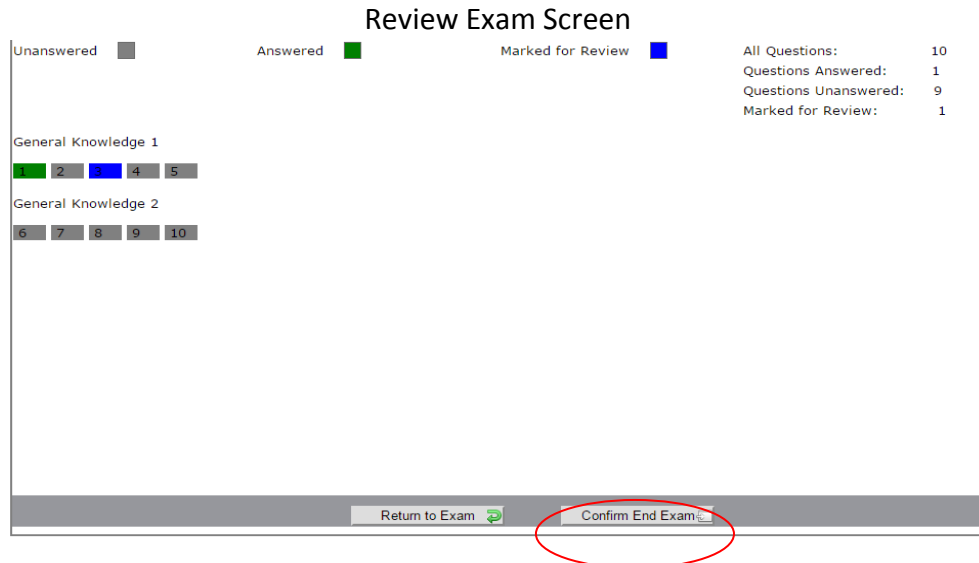

Steps to end exam: Click on "End Exam" button. Then click "Confirm End Exam". This will take you to the final screen displaying your score.

પરીક્ષા સમાƜત કરવા માટે: End Exam બટન પર િક્લક કરો. ƗયારબાદConfirm End Exam બટન પર િક્લક કરો.